How to generate your outreach open enrollment client list from HMIS:

1. **Set your provider and role to outreach and/or PATH** 

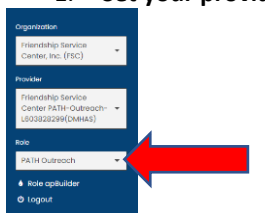

- 2. Click on 'My Caseworthy' in the left side menu
- 3. Click on Current client Chart

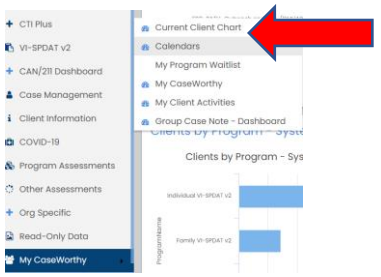

4. Click on the Bar next to your outreach program to generate you current client chart

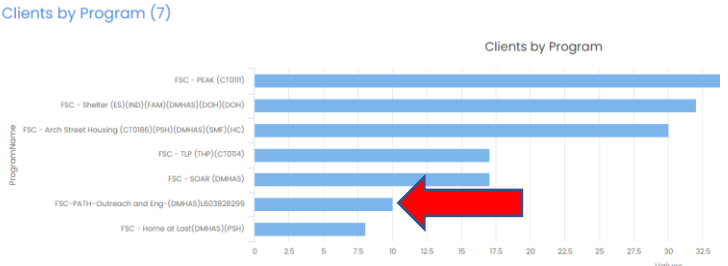

5. This will open the current client chart

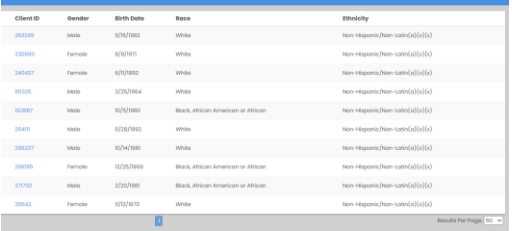

6. To export to excel, click on the tear drop in the top right and select the excel icon

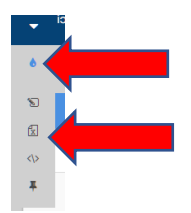